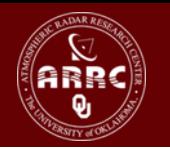

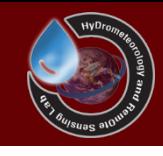

# Hands-on Session: Preparing Data For CREST Model

Xianwu Xue April 3rd 2012

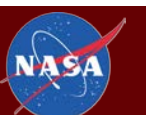

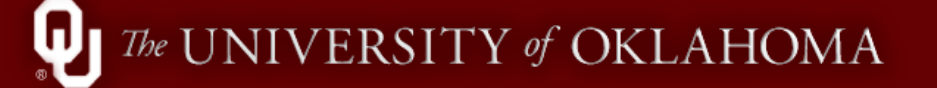

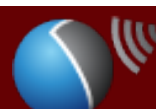

## **Table of Contents**

- HydroSHEDS Data
- TRMM V6 Data
- FEWS PET Data

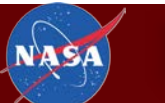

ω

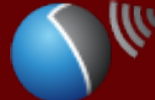

# **Searching HydroSHEDS**

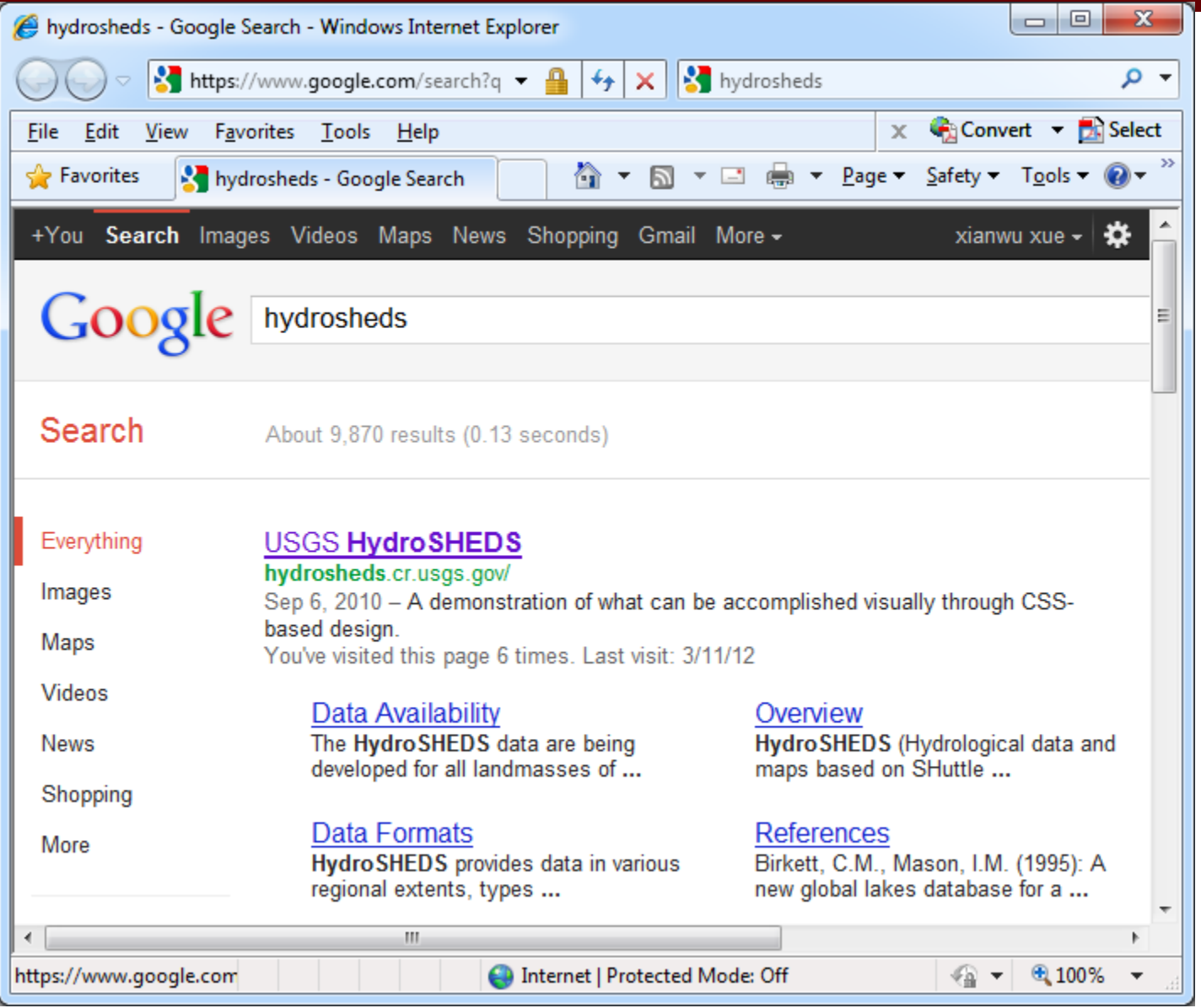

![](_page_2_Picture_2.jpeg)

#### **Download Data**

![](_page_3_Picture_1.jpeg)

![](_page_3_Picture_2.jpeg)

#### **HydroSHEDS**

#### Data Produced by:

![](_page_3_Picture_5.jpeg)

#### Home

**Overview** 

**Data Sources** 

**Data Set Development** 

**Quality Assessment** 

**Data Availability** 

**Data Formats** 

**Notes for Users** 

**References** 

**Disclaimer** 

#### acourca **DATA DOWNLOAD LEAFLET**

#### DOCI HydroSHEDS Data Download

#### **HydroSHEDS**

(Hydrological data and maps based on SHuttle Elevation Derivatives at multiple Scales)

HydroSHEDS is a mapping product that provides hydrographic information for regional and global-scale applications in a consistent format. It offers a suite of geo-referenced data sets (vector and raster) at various scales, including river networks, watershed boundaries, drainage directions, and flow accumulations. HydroSHEDS is based on high-resolution elevation data obtained during a Space Shuttle flight for NASA's Shuttle Radar Topography Mission (SRTM).

![](_page_3_Picture_21.jpeg)

**Detailed River Network (click to zoom)** 

#### Launch HydroSHEDS Download Site Viewer

![](_page_4_Figure_1.jpeg)

![](_page_4_Picture_4.jpeg)

### **HydroSHEDS Download Site Viewer**

![](_page_5_Picture_1.jpeg)

## **Define Tiled Download Area**

![](_page_6_Figure_1.jpeg)

## List all available data

We have looked at DEM Data here

And you can download other Data

Ы

**NA'S** 

![](_page_7_Picture_3.jpeg)

# Download the 30s DEM, FDR, FDC and Drainage Basins

- as dem 30s.zip
- · as\_dir\_30s.zip
- as\_acc\_30s.zip
- as riv 30s.zip

![](_page_8_Picture_21.jpeg)

![](_page_8_Picture_6.jpeg)

# ArcMap

![](_page_9_Picture_1.jpeg)

![](_page_9_Picture_3.jpeg)

#### Add the four layers to the ArcMap and fine the outlet location

 $\Box \Leftrightarrow$  Lavers ⊟ ⊠

as riv 30

as dem 30s Value High: 8247

 $Low: -158$ 

- Add the layers to the ArcMap
- Use **Go To XY** Tool to find the outlet location Long: **89.530485**, Lat: **27.108927**
- Zoom to the location and add point to this location

![](_page_10_Figure_4.jpeg)

#### Open Toolbox and create a new feature class

![](_page_11_Picture_12.jpeg)

ω, HyDrometeorology and RemOte Sensing Laboratory (hydro.ou.edu)

**NAS** 

## **Edit WangchuRegion**

![](_page_12_Figure_1.jpeg)

**HyDrometeorology and RemOte Sensing Laboratory (hydro.ou.edu)** 

**NAS** 

#### Warning

**Click the Continue**  $\bullet$ 

![](_page_13_Picture_17.jpeg)

![](_page_13_Picture_3.jpeg)

## **Add Polygon**

![](_page_14_Picture_14.jpeg)

Q, HyDrometeorology and RemOte Sensing Laboratory (hydro.ou.edu)

NAS

![](_page_14_Picture_3.jpeg)

# **Add Points**

- Click F6 and input the location (long: 89.091667; lat: 27.1), **Absolute X, Y Enter**
- Click F6 and input the location (long: 89.091667; lat: 27.866667) ), Enter
- Click F6 and input the location (long: 89.766667; lat: 27.866667) ), *Enter*
- Click F6 and input the location (long: 89.766667; lat: 27.1) ), **Enter**

![](_page_15_Picture_5.jpeg)

![](_page_15_Picture_42.jpeg)

![](_page_15_Picture_43.jpeg)

![](_page_15_Picture_44.jpeg)

![](_page_15_Picture_9.jpeg)

#### **Edit the New FeatureClass**

![](_page_16_Picture_1.jpeg)

![](_page_16_Picture_2.jpeg)

Ш

![](_page_16_Picture_4.jpeg)

## **Stop Editing**

![](_page_17_Picture_1.jpeg)

![](_page_17_Picture_2.jpeg)

![](_page_17_Picture_3.jpeg)

![](_page_17_Picture_5.jpeg)

## Get the Extract by Mask tool from toolbox

![](_page_18_Figure_1.jpeg)

## **Configure the Environments**

![](_page_19_Picture_12.jpeg)

Q, HyDrometeorology and RemOte Sensing Laboratory (hydro.ou.edu)

**NAS** 

#### Get DEM, FDR and FAC

You will get DEM

Then extract FDR and FAC using the same method

At last, you will have three grid file (DEM, FDR and FAC)

![](_page_20_Picture_4.jpeg)

![](_page_20_Picture_6.jpeg)

# Convert DEM, FDR and FAC to ASCII Files

![](_page_21_Picture_4.jpeg)

## **Setup The CREST Model**

- Unzip "Template For CREST Model.zip"
- Delete all the files in "Basics" Folder
- Put the DEM.asc, FDR.asc and FAC.asc into the "Basics" Folder

![](_page_22_Picture_4.jpeg)

#### Modify the Model Area using DEM.asc

![](_page_23_Picture_12.jpeg)

![](_page_23_Picture_2.jpeg)

Ы

#### **Create Steam.Def and run CREST Model**

- Create a **Stream.Def** file and write 2 in this file
- **Run the Batch File**  $\bullet$

![](_page_24_Picture_19.jpeg)

![](_page_24_Picture_4.jpeg)

#### **TRMM V6 Data**

http://mirador.gsfc.nasa.gov/cgibin/mirador/presentNavigation.pl?tree=project&project=TR

![](_page_25_Picture_24.jpeg)

**NASA Search Results** 

Page: 1

![](_page_25_Picture_5.jpeg)

w

#### **FEWS NET PET**

![](_page_26_Figure_1.jpeg)

![](_page_27_Figure_0.jpeg)

#### Practice

# Please practice this lecture until you can do it by yourself

![](_page_28_Picture_2.jpeg)

# Thanks for your attention!

![](_page_29_Picture_1.jpeg)

W

![](_page_29_Picture_3.jpeg)